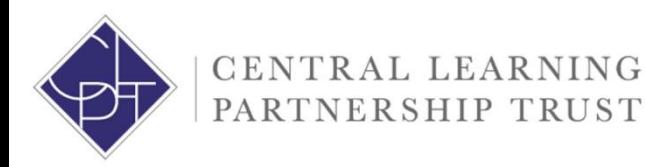

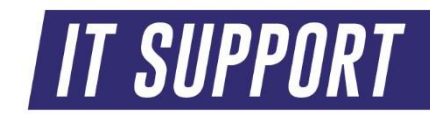

## **CLPT IT BitLocker User Guide**

How to encrypt your USB removable storage device

We would always recommend staff to utilise Office 365 One Drive or SharePoint in the first instance however if removable media is required and store ANY type of school related data it is compulsory that they are encrypted by BitLocker.

1. Locate your memory stick/hard drive in This PC (My Computer)

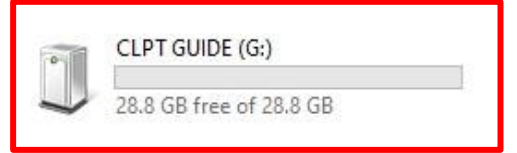

2. Once you have located your memory stick, right click and select Turn on BitLocker…

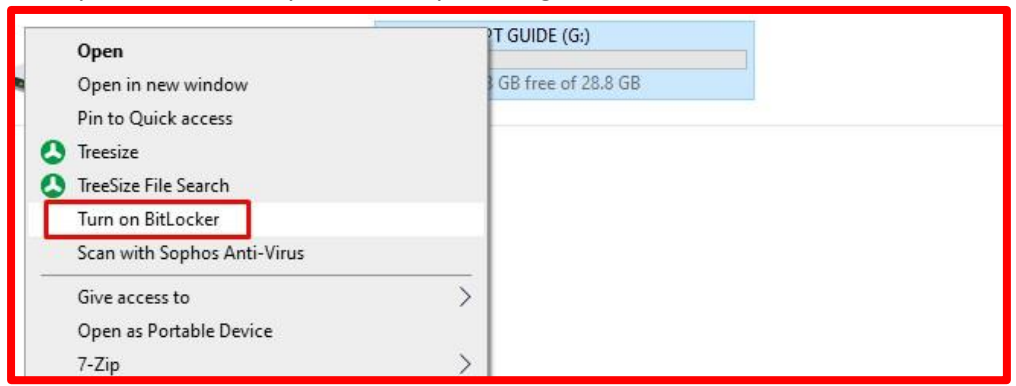

3. The BitLocker wizard will now prepare and initialise your drive.

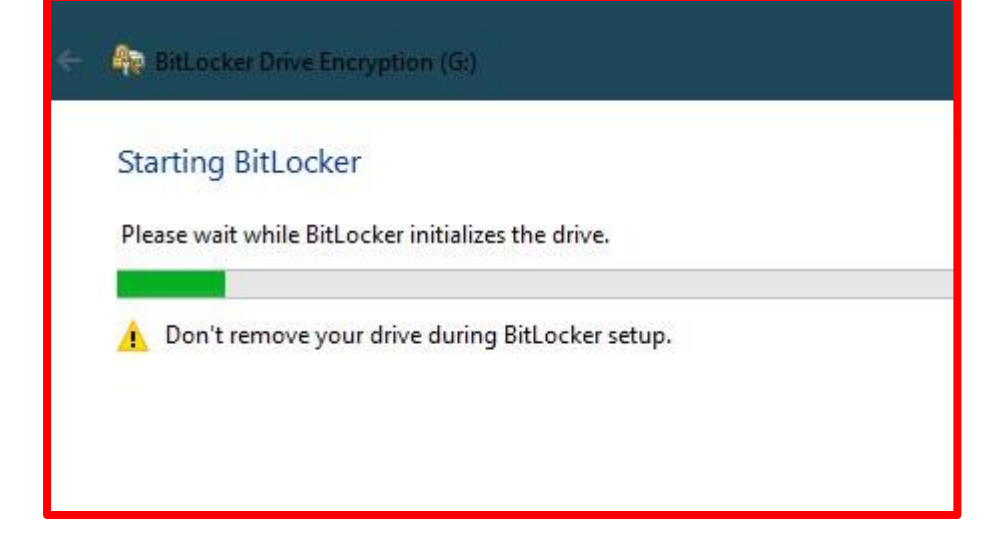

4. You now need to select "Use a password to unlock the drive" – enter a secure password and please make sure you store the password somewhere at home or in your phone, if you lose this password we can not get work back off the memory stick for you.

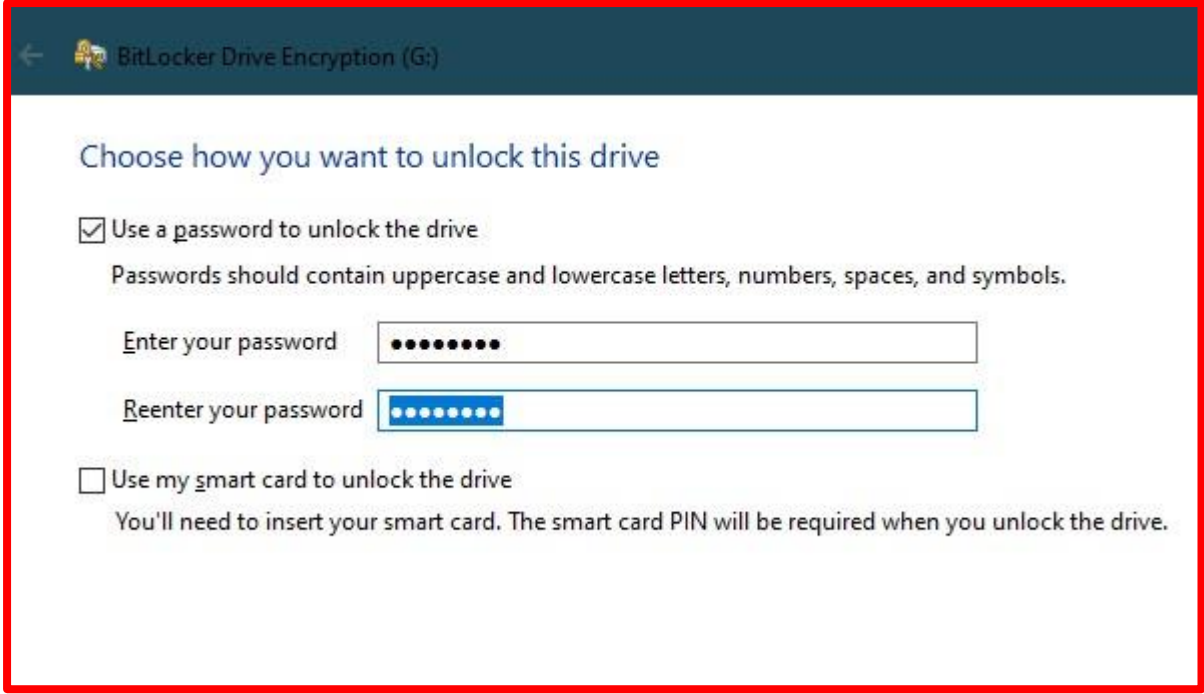

5. Backup your recovery key. **Please note: you can not save your recovery key on the USB drive you are encrypting.** Please save it somewhere like your home pc/laptop or your school OneDrive account, alternatively print the key off and store it at home.

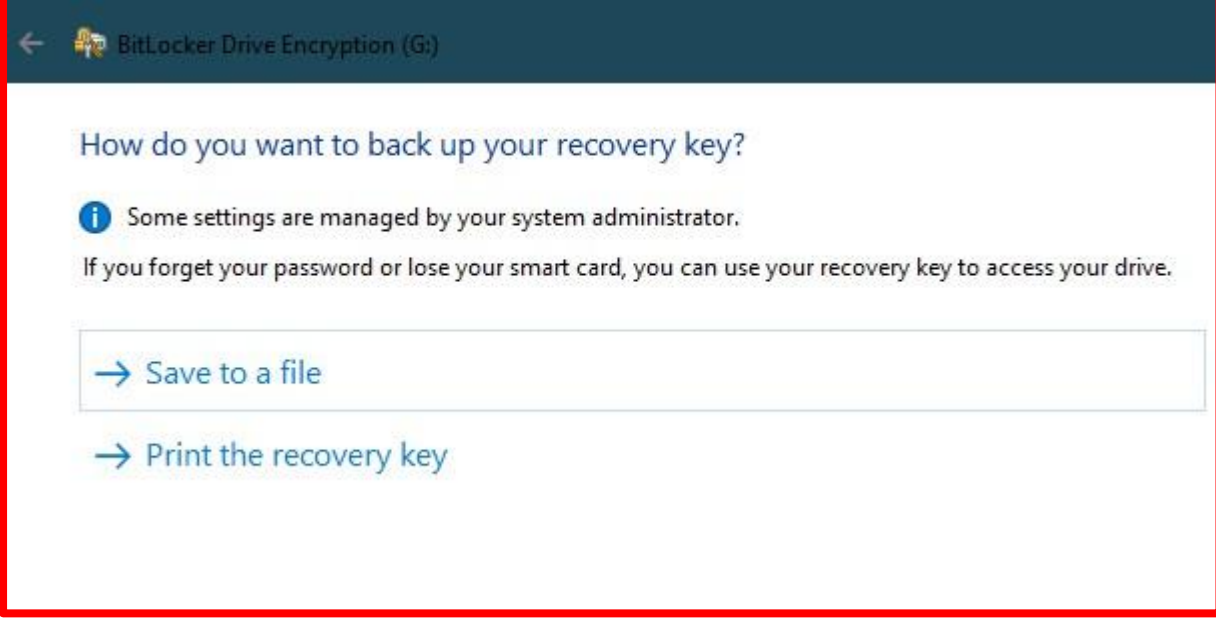

- 6. Once you have saved your recovery key somewhere, simply press Next on the BitLocker wizard.
- 7. Now you need to select "Encrypt used disk space only" it is always recommended to BitLocker a brand-new USB drive or formatted USB disk, if you have a lot of work on your personal device this **may take a while**. Please **do not** remove your USB drive from the computer at this point of encrypting. This will corrupt the device and lose everything, the wizard may take between 5-30 minutes depending on how much data you have.

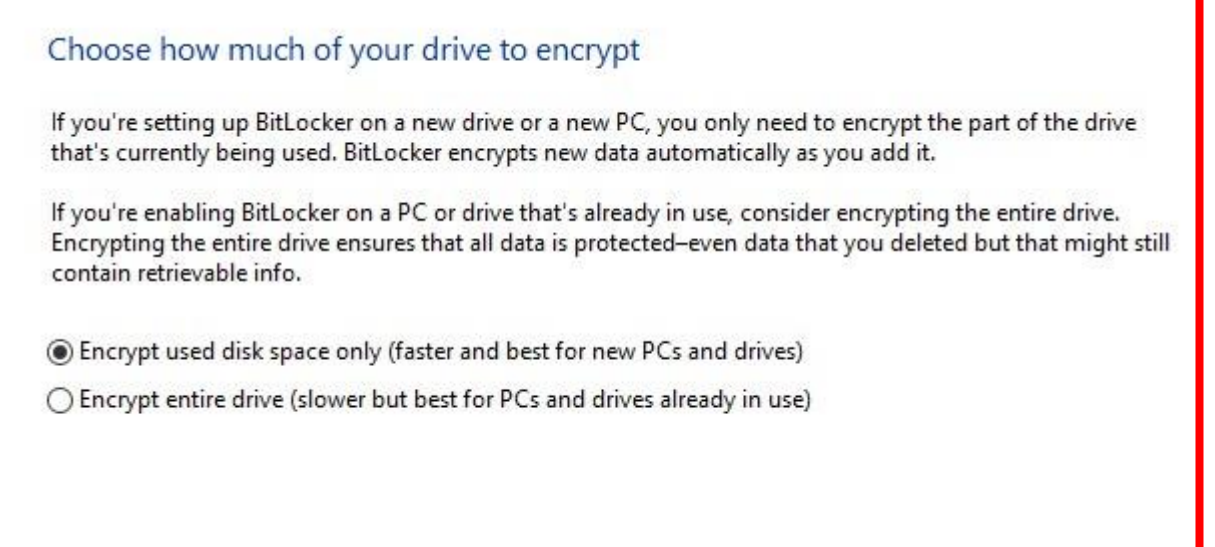

8. Because you are most likely going to use this USB device around the school and not on the same PC – please leave your USB drive in "Compatible mode" as this will work on multiple devices.

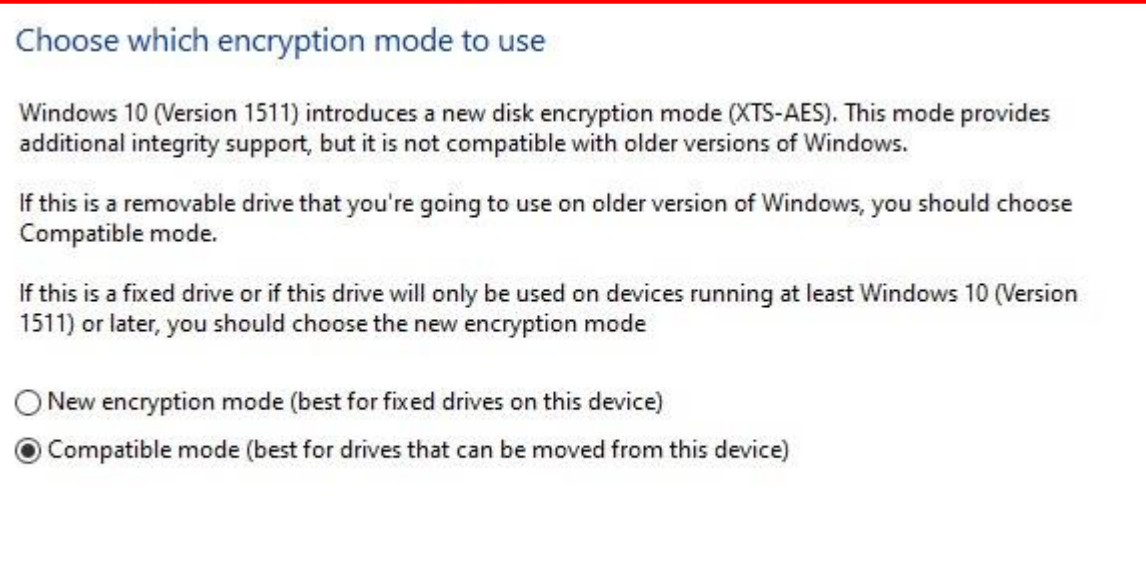

9. You are now ready to encrypt the USB drive. Select **Start encrypting** to begin the encryption.

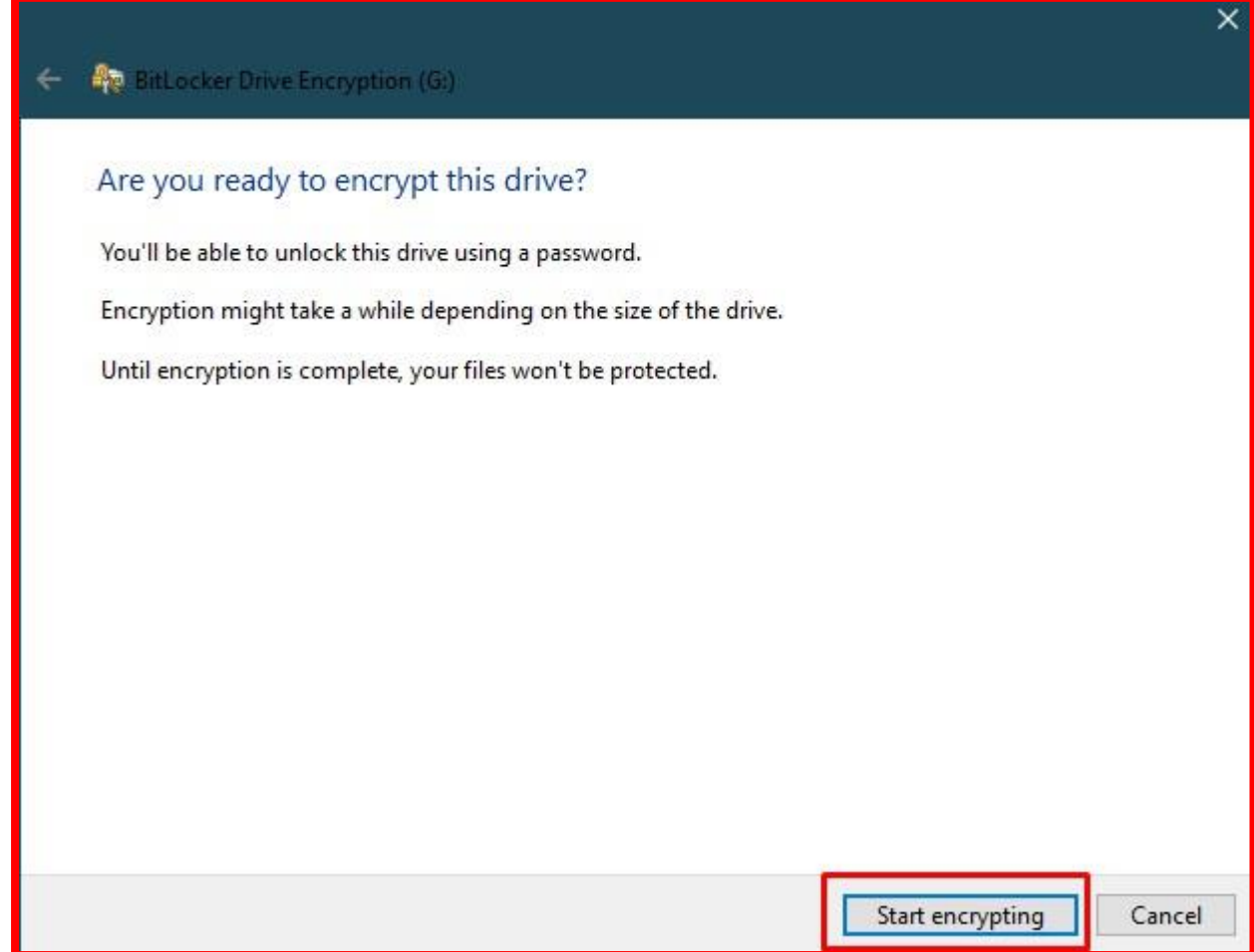

10. You will now see a pop up box appear saying "Encrypting" please do not remove your device at this point as the drive could be damaged or corrupted.

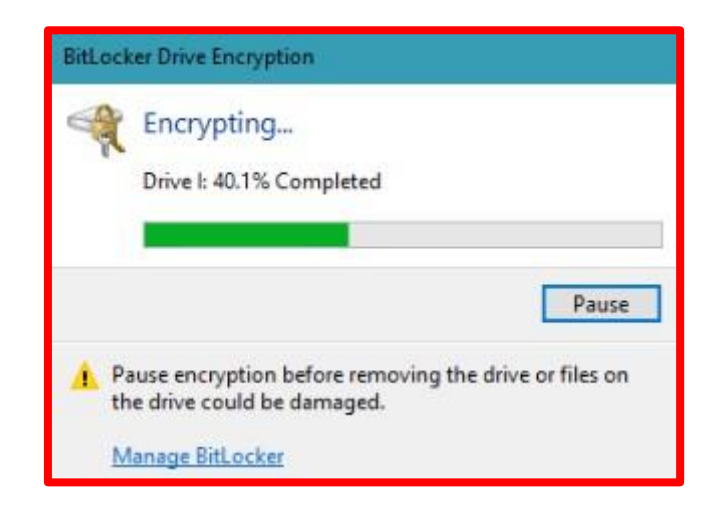

11. The BitLocker Drive Encryption tool will close when completed and disconnect your USB drive from the computer automatically, please re-connect your drive to the computer and this time it will prompt you to enter the password.

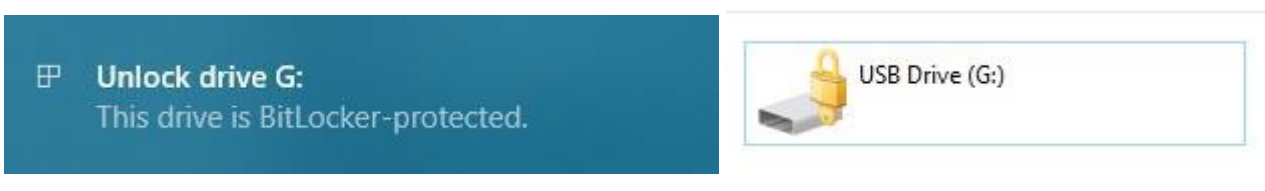

Click this message to unlock the password box, alternatively, go to My Computer and double click your USB drive and the password box will prompt you to enter your BitLocker password in.

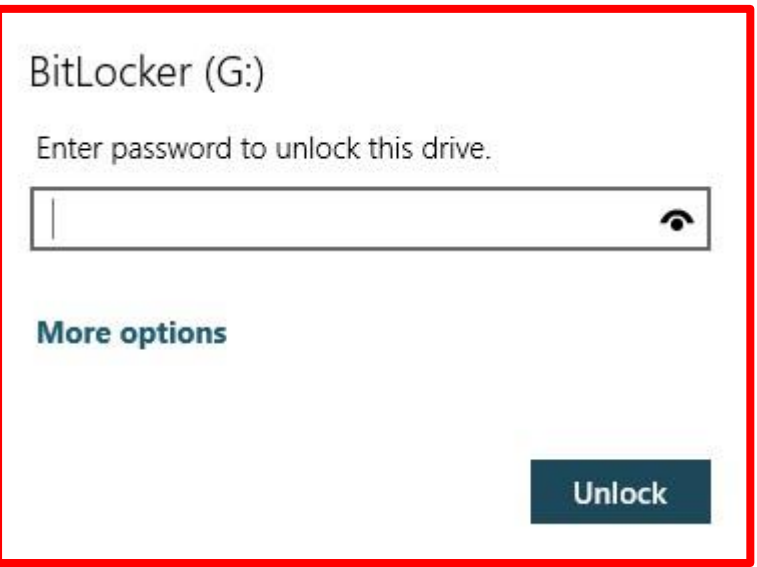

If you have any further questions, please feel free to log a ticket on our helpdesk [\(helpdesk@clpt.co.uk\)](mailto:helpdesk@clpt.co.uk) – or call IT Support on 01902 556493.